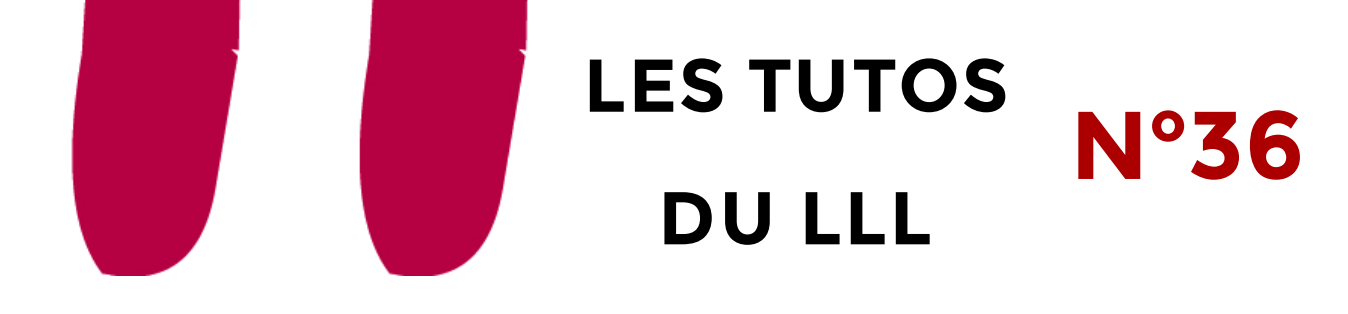

## **PRENDRE DES NOTES À LA MAIN SUR L'ÉCRAN NOVOTOUCH DU LEARNING LAB MONTESQUIEU**

## **Contextualisation**

L'écran Novotouch présent dans le Learning Lab Montesquieu permet, outre de partager son écran, de prendre des notes manuscrites, de faire des schémas ou des démonstrations. Pour cela, il suffit d'ouvrir, directement sur l'écran, l'application de prise de notes installée.

## **Prendre des notes sur l'écran**

- 1. Allumez l'écran via le bouton Power situé en bas à droite de l'écran
- 2. Un écran bleu s'allume et vous propose différentes applications. Vous pouvez à tout moment revenir à cet écran par la suite en appuyant sur le bouton « maison » situé en bas à droite de l'écran.
- 3. Sélectionnez l'application « Notes »
- 4. L'outil de prise de notes s'ouvre à l'écran

## **Fonctionnalités de la prise de note**

- 1. 20 points de contacts sont possibles simultanément sur l'écran. Vous pouvez donc faire travailler plusieurs personnes au même moment.
- 2. Il est possible d'écrire sur l'écran à la main ou à l'aide du stylet disponible sous l'écran. Plusieurs fonctions sont disponibles :
	- Gomme
	- Formes 2D et 3D
	- Effacer tout l'écran (poubelle)
	- Palette de couleur (pour sortir de ce menu, cliquez sur la flèche à l'extrême gauche du bas de l'écran)
- 3. Pour chacun de ces outils, des options sont disponibles (couleur, taille, etc.) en appuyant quelques secondes sur l'icône correspondante.
- 4. Vous pouvez ajouter des écrans supplémentaires grâce au « + » en bas à droite puis naviguer entre les écrans grâce aux flèches.

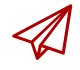

ENSEIGNER-A-DISTANCE@UCLOUVAIN.BE

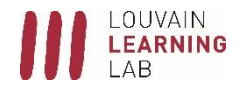